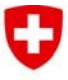

Schweizerische Eidgenossenschaft Confédération suisse Confederazione Svizzera Confederaziun svizra

**Bundesamt für Verkehr BAV** 

# **Registrazione e login (CH-Login)**

Versione 1.0 / Marzo 2021

Le imprese di trasporto (IT) possono fornire all'Ufficio federale dei trasporti (UFT) i dati richiesti attraverso il sito Internet

**[https://webkennzahlen.bav.admin.ch](https://webkennzahlen.bav.admin.ch/)**. Per poter accedere all'applicazione dall'esterno, gli utenti devono effettuare una registrazione preliminare fornendo un indirizzo e-mail e un numero di cellulare (CH-Login). Se l'utente dispone già di un CH-Login, non deve ripetere la registrazione.

Dopo la registrazione gli utenti possono inviare una richiesta di accesso all'applicazione. La richiesta viene inoltrata al servizio competente dell'UFT. L'elaborazione della richiesta viene effettuata nel più breve tempo possibile, ma può richiedere alcuni giorni lavorativi. Subito dopo la creazione dell'accesso, gli utenti riceveranno dall'UFT un'email informativa e potranno accedere all'applicazione web.

Poiché i dati sono sensibili, l'accesso all'applicazione web è protetto da un'autenticazione a due fattori: il primo è costituito da un ID utente e una password; il secondo, indipendente dal primo, è costituito dal numero di cellulare personale (aziendale o privato), sul quale per ogni sessione si riceverà un nuovo codice di verifica (via SMS). L'accesso è possibile solo in presenza di entrambi i fattori.

## **Passo 1: CH-Login**

**Questo passo riguarda solo chi non dispone ancora di un CH-Login individuale. Chi l'anno scorso ha avuto accesso a un modulo dell'applicazione (o a un qualsiasi servizio elettronico della Confederazione), dispone già di un CH-Login e può procedere direttamente con il passo 2.**

- a. Selezionare CH-Login.
- b. Selezionare Crea account.

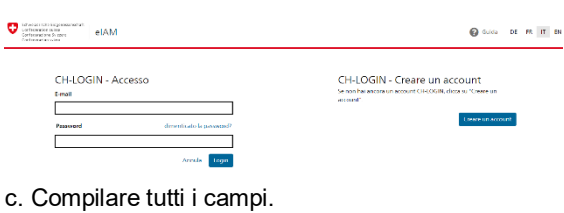

CH-LOGIN - Registrare

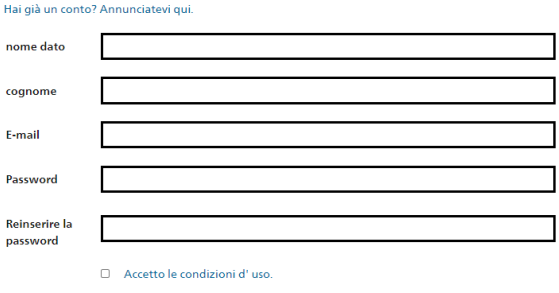

Annula Avanti

Avanti

#### d. Inserire il codice ricevuto via e-mail.

CH-LOGIN - Inserire il codice di conferma

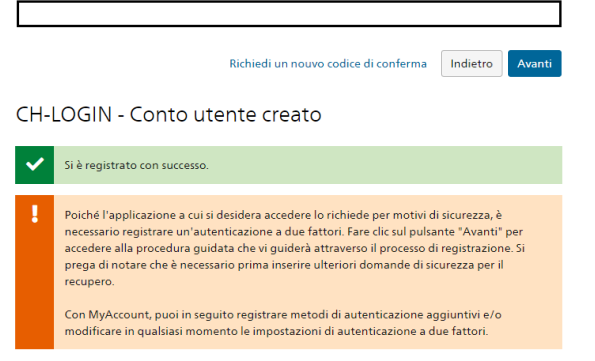

#### e. Selezionare 3 domande di sicurezza e rispondere

Domande di sicurezza domande di sicurezza e rispondere

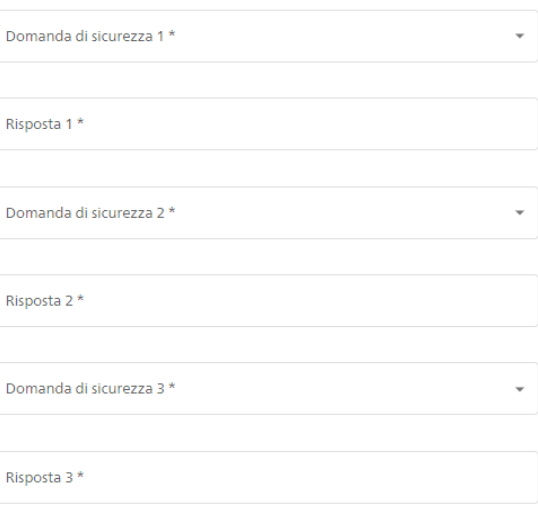

Avanti

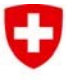

Schweizerische Eidgenossenschaft Confédération suisse Confederazione Svizzera Confederaziun svizra

### f. Selezionare il metodo di autenticazione mediante numero di cellulare.

*Se si sceglie l'autenticazione mediante app, seguire le istruzioni dell'app.* 

Selezionare il metodo di autenticazione Selezionare il metodo da registrare.

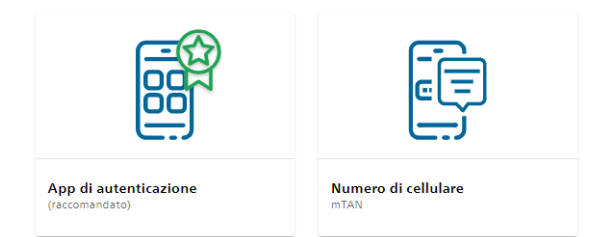

## g. Indicare il proprio numero di telefono.

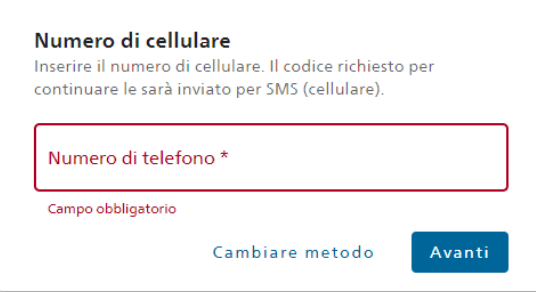

#### h. Inserire il codice ricevuto via SMS.

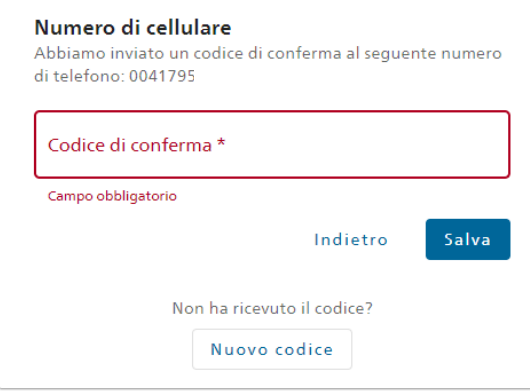

*Oppure, invece di g. e h., utilizzare l'app.*

## **Passo 2: accesso eIAM + prima richiesta di accesso al modulo**

**Questo passo riguarda coloro che dispongono già di un CH-Login (cfr. passo 1) ma non hanno ancora un accesso a un modulo qualsiasi dell'applicazione web, ossia ad un nuovo utente. Se si ha già un accesso a un modulo dell'applicazione si può procedere direttamente col passo 3.**

a. Chiudere il browser, riaprirlo e reinserire l'indirizzo. Selezionare CH-Login.

Eidgenössisches Departement für Umwelt, Verkehr, Energie und Kommunikation UVEK

#### **Bundesamt für Verkehr BAV**

b. Inserire l'indirizzo e-mail registrato e la relativa password.

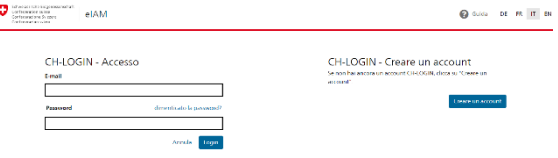

## c. Inserire il codice ricevuto via SMS

CH-LOGIN - Inserisci il codice di conferma

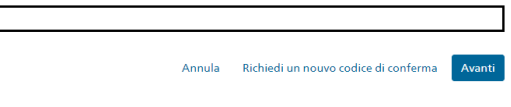

### d. Richiedere il diritto di accesso.

**Avvertenza:** nel campo Commento, specificare il nome dell'azienda e il modulo per quale si richiede l'accesso: Rapporto annuale sulla sicurezza nelle ferrovie.

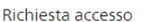

Si prega di compilare tutti i campi necessari. Per ulteriori informazioni, utilizzare il campo Commenti. Leggere e accettare le condizioni d'uso Poi clicca su "Continuare".

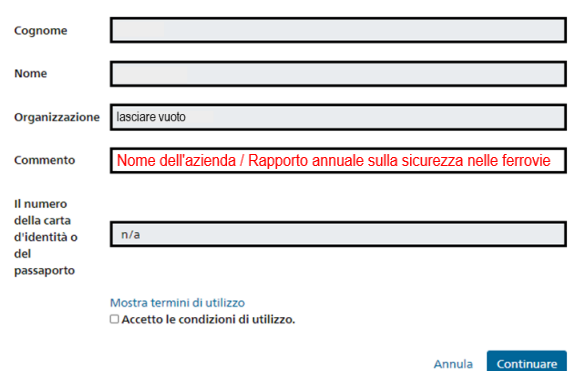

e. Non appena l'amministratore avrà impostato l'accesso richiesto, si riceverà una conferma via email. L'impostazione può richiedere alcuni giorni lavorativi.

f. Una volta ricevuta la conferma d'accesso via email, è possibile registrarsi su

[https://webkennzahlen.bav.admin.ch](https://webkennzahlen.bav.admin.ch/) con il CH-Login, dopo di che si accede al modulo per il quale è stato richiesto l'accesso.

Una volta selezionato questo modulo, è possibile elaborarlo e **non sarà più necessario procedere col passo 3**.

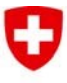

Schweizerische Eidgenossenschaft Confédération suisse Confederazione Svizzera Confederaziun svizra

#### **Bundesamt für Verkehr BAV**

## **Passo 3: richiesta di accesso a un ulteriore modulo**

**Questo passo lo deve compiere chi dispone già di un CH-Login (cfr. passo 1) e ha già accesso a un modulo qualsiasi dell'applicazione web.**

Accedere all'applicazione web come di consueto con il proprio CH-Login su **[https://webkennzahlen.bav.admin.ch](https://webkennzahlen.bav.admin.ch/)**.

Cliccare sul simbolo dell'account in alto a destra e, nella finestra che si apre, premere il pulsante RICHIESTA DI ACCESSO:

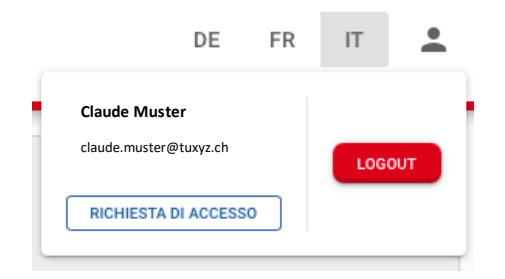

#### Si apre una nuova pagina:

## Richiesta di accesso ai moduli

Qui è possibile compilare una richiesta di accesso ai moduli dell'applicazione o annullare autorizzazioni esistenti. Per ogni impresa è necessaria un'apposita autorizzazione. Se si rappresentano più imprese, si deve compilare una richiesta per ognuna di queste. A tal fine si può utilizzare lo stesso account con il quale è stato effettuato il login.

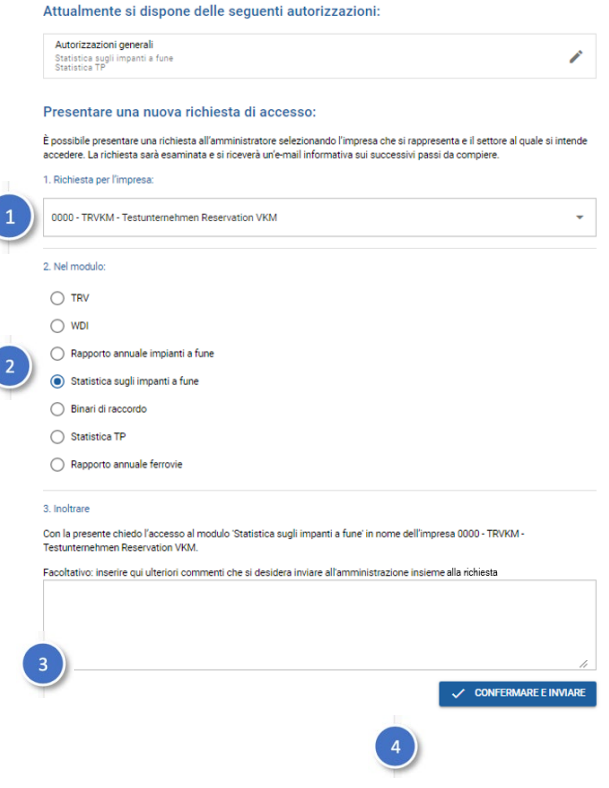

- 1. Selezionare dall'elenco l'impresa per conto della quale viene richiesto l'accesso a uno dei moduli. Per ogni richiesta è possibile selezionare una sola impresa, ma si possono effettuare più richieste man mano che se ne conclude una.
- 2. Selezionare il settore al quale si desidera accedere. Nel presente caso si tratta del settore Rapporto annuale impianti a fune o Statistica sugli impianti a fune. Per ogni richiesta è possibile selezionare un solo settore, ma si possono effettuare più richieste man mano che se ne conclude una.
- 3. Corredare se del caso la richiesta di un commento o una spiegazione, ad esempio se dall'e-mail di richiesta non è possibile evincere il motivo per cui si effettua una richiesta a nome dell'impresa selezionata o per cui si richiede l'accesso con una funzione specifica (ad es. amministratore) a un modulo.
- 4. Inviare la richiesta. Una volta impostato l'accesso, si riceverà un'e-mail di conferma. L'impostazione può richiedere alcuni giorni lavorativi a seconda del numero di richieste pervenute.

#### Richiesta inviata con successo La richiesta sarà elaborata. Una volta elaborata, si riceverà un'e .<br>sui successivi passi. L'elaborazione può richiedere alcuni giorni  $Q<sub>+</sub>$  COMPILA ALTRE RICHIESTE  $\circ$

\* \* \*